# ?∪est

# **Quest® Active Administrator® 8.2 Release Notes**

#### **November 2017**

These release notes provide information about this Quest® Active Administrator® release.

Topics:

- **•** [About this release](#page-0-0)
- **•** [New features](#page-0-1)
- **•** [Enhancements](#page-6-0)
- **•** [Resolved issues](#page-7-0)
- **•** [Known issues](#page-8-1)
- **•** [System requirements](#page-8-0)
- **•** [Product licensing](#page-16-0)
- **•** [Upgrade and installation instructions](#page-16-1)
- **•** [More resources](#page-20-0)
- **•** [Globalization](#page-20-1)
- **•** [About us](#page-20-2)

## <span id="page-0-0"></span>**About this release**

Active Administrator<sup>®</sup> is a complete, integrated, and proactive Microsoft<sup>®</sup> Active Directory<sup>®</sup> administration solution that fills the management gaps native tools leave behind. From a single console, the solution addresses the most important areas of Active Directory including security and delegation, auditing and alerting, backup and recovery, Group Policy, health and replication, and accounts and configurations. Active Administrator makes it easier and faster than native tools to meet auditing requirements, tighten security, maintain business continuity, and increase IT efficiency.

Active Administrator 8.2 is a minor release, with new features and functionality. See [New features](#page-0-1) and [Enhancements.](#page-6-0)

# <span id="page-0-1"></span>**New features**

New features in Active Administrator® 8.2:

**• Exclude domain controllers from replication monitoring and analysis** - When you add or edit a forest in **Replication Monitoring**, you now have the opportunity to select domain controllers to exclude.

When you start a test in the **Replication Analyzer**, you can exclude domain controllers from the test. By default, all domain controllers are included. To exclude a domain controller, clear the check box.

- **Exclude organizational units and accounts when checking for inactive accounts** In a selected domain, you can choose to exclude selected organizational units or to exclude selected users and groups. You also can choose to specify a condition to select user and computer accounts to exclude (**Security & Delegation | Inactive Accounts | Exclusion**).
- **Create temporary group memberships** When managing group memberships, you can now set the Time-to-Live (TTL) value for selected group members. You can set the TTL value in the **Security & Delegation | Security** submodule when modifying user properties, when viewing group members, and when adding an account to a group. A new Groups with Temporary Members report lists the groups with members that have a set TTL value.

**i** | NOTE: To set the TTL value, the Forest functional level must be Windows Server<sup>®</sup> 2016 and the Privileged Access Management Feature must be enabled for the forest.

**• Select account to install and manage audit agents** - When installing the audit agent and the Directory Analyzer agent, you now have the opportunity to select the account to use for installation. Also, when performing actions, such as Remove, Start, Stop, Restart, Move, Set Startup Account, and Set Port Number, you can select the account to use to perform those actions. You can choose the Active Administrator Foundation Service (AFS) account or a specified user account. The selected account must be a full Administrator on the target server.

The specified user name is stored in the configuration file and used as the default until another user name is selected. The account password is saved until you exit Active Administrator.

**• Customize the list of users** - In **Security & Delegation | Security | View | All Users**, you can now create a filter to display only those users who meet the selected criteria. Click **Filter**, select the criteria, and click **OK**. The applied filter affects the users list display, the report list, and the export file.

You also can select the columns to display or export. Click **Columns**, clear the check boxes of the columns to exclude, and click **OK**.

- **Schedule reports on Active Directory objects by type** You can now not only generate reports for all Active Directory® objects of a specific type within a container and its subcontainers (**Security & Delegation | View | All Users, All Groups, All Organizational Units, All Computers | Report List**); you also can schedule a report to send through email or to save to a file (**Security & Delegation | View | All Users, All Groups, All Organizational Units, All Computers | Schedule**).
- **Manage password expiration reminders** If enabled, the Password Change Reminder service runs daily at the time you specify. If the service finds accounts about to expire, notifications are sent. The list of accounts with passwords about to expire (administrator password summary notification) is sent daily to the email addresses you specify, but you now can schedule the notifications sent to users when their passwords are about to expire. You can set up to three levels of password reminders. For example, you could set up the first reminder at 14 days, the second at 7 days, and the final notification at 3 days before the password expires. You can then choose to repeat the final notification daily until the user changes their password. Select **Security & Delegation | Password Reminder** and set up the schedule.

To help manage the email password reminder notifications, in addition to the custom schedule, you can create a custom email list of select user accounts. When previewing the list of user accounts about to expire, you can select only the accounts you want to receive the email password reminder notification. You can send a notification on demand, or let your custom schedule handle the delivery.

Daily, the email addresses you specify receive the administrator summary notification, which is a list of users with passwords about to expire. You now can sort the results by User Name, Expiration Date, Domain, or nested by Domain/Expiration Date/User Name or Domain/User Name/Expiration Date. You also can choose to exclude accounts with expired passwords in the notification. The administrator summary notification indicates if the user was notified.

- **Send password notifications for fine-grained password policies** If you are using fine-grained password policies, you can now run expiration reports and send email notifications. Select **Security & Delegation | Password Policies | Preview | Preview**. When previewing the list of user accounts about to expire, you can select only the accounts you want to receive the email password reminder notification. Click **Send Notification** to send a notification on demand. You also can export the list of user accounts to send in an email, save to a file, or print.
- **View expiring and expired accounts** You can now look at a list of expiring and expired accounts in a domain. Select **Security & Delegation | Account Expiration**. You can look at live data or the Active

Administrator database. The **Pending** column indicates **True** if the account is about to expire. If the **Pending** column is **False**, the account has expired. The **Notification dates** column indicates when the account was discovered and the notification was sent. The **Expires On** column displays the date and time when the account will expire.

The **Security & Delegation | Purge Account History** feature now includes expired accounts in addition to the inactive user and computer accounts.

**Encrypt the SQL Server connection** - When creating and editing the Active Administrator<sup>®</sup> and Active Administrator Archive databases, you now can choose to encrypt the connection with the computer running SQL Server®. You also can choose to trust the server certificate. If the **Trust Server Certificate** check box is not selected, Active Administrator will walk the validation chain until it finds a valid authority.

This feature is available in the installation wizard, in the AA configuration wizard, and though the console (**Configuration | Archive Databases**).

New features in Active Directory Health:

- **Monitor Directory Analyzer agent performance** You can monitor the memory and CPU usage of Directory Analyzer agents. In addition, performance monitoring displays properties about the selected agent to help you maintain agent health. First, set up the thresholds for memory and CPU usage and indicate how long to keep performance history (**Active Directory Health | Agents | Analyzer Agents | More | Agent Performance Settings**). Next, select an agent and look for instances when the agent exceeded the thresholds you set for memory and CPU usage (**Active Directory Health | Agents | Analyzer Agents | More | Agent Performance**). In addition, use the details and the agent log to help you monitor the health of the agent. For example, you can quickly see how many domain controllers the agent is monitoring and if there are any active alerts.
- **Connect to System Center Operations Manager** If you have a license for the Active Directory Health module and are using Microsoft® System Center Operations Manager (SCOM), you can choose to deploy the Quest<sup>®</sup> Active Administrator<sup>®</sup> management pack, which establishes a connection to SCOM and enables Active Directory Health alerts from the Directory Analyzer agent to appear in the Operations Manager **Monitoring** pane under the Quest Active Administrator folder.

You can install or remove the management pack using the AA Configuration Wizard.

**NOTE:** Only System Center 2016 Operations Manager, System Center 2012 R2 Operations Manager, and System Center 2012 SP1 Operations Manager are supported.

New features in Certificate Management:

**• Certificate Protection** - On a specified interval, the new Certificate Protection feature validates that the certificate details stored by Active Administrator match the details of the certificates installed on the computer. When this feature is enabled (**Configuration | Certificate configuration**), any differences found are reported as broken certificates and email notifications are sent to the recipients on the certificate email list.

Broken certificate notifications display in a pane at the bottom of the Certificate Management window (**Certificate | Certificate Management)**. You can attempt to repair the broken certificate or override the broken certificate notification, which replaces the certificate details stored in Active Administrator with the details of the broken certificate. An email notification is sent to a list of recipients when a broken certificate is repaired, fails repair, or is accepted. To see the history of repairs and accepts, select **More | Broken Certificate History**.

**• Monitor organizational units for certificate management** - When adding computers in the Certificate Management window, you can now select organizational units (OUs) to help you add computers for certificate management (**Certificate | Certificate Management | Computers | Add**). When selecting OUs, you can also add those OUs to the list of monitored OUs, which enables Active Administrator to automatically add newly discovered computers for certificate management. If enabled, Active Administrator can also automatically remove a computer from certificate management if that computer is removed from the OU.

Once an organizational unit is being monitored by Active Administrator, you can further manage that OU by choosing to enable/disable monitoring, to include/exclude nested OUs, to enable/disable automatic removal of computers, or to change the credentials used to monitor OUs (**Certificate | Certificate Management** | **More | Monitored Organizational Units | Edit**).

- **Search for certificates** The Certificate Search feature enables you to search for certificates based on a variety of search criteria (**Certificates | Certificate Search**). Search by name, subject, issued to and by, effective date, expiration date, expired, key usage, revoked, serial number, thumbprint, store, and signature algorithm. You can create multiple search definitions that search for certificates on managed computers, in certificate stores on selected computers, and in the Certificate Repository. From the search results, you can install, export, or add to the repository.
- **Exclude selected certificate stores** Now when adding a computer, you can choose to exclude selected stores (**Certificate | Certificate Management | Computers | Add**). You also can manage excluded stores when managing the list of managed computers (**Certificate | Certificate Management | Computers | Stores**).
- **Add computers from OUs when managing certificates** When adding computers to Certificate Management, you now can choose to add computers from selected organizational units (OUs). Select **Certificate | Certificate Management** | **Computers** | **Add**, and choose between adding computers individually and adding computers from OUs to populate the list of available computers. You can choose multiple OUs and include nested OUs as well.
- **Schedule certificate reports** In the Certificate Management module, you can now schedule certificate reports to be sent daily, weekly, or monthly. In the Certificate Management Report wizard (**Certificate Management | More | Report**), you can set the schedule when setting up delivery options. Once created, you can view and manage all the schedules by selecting **Certificate Management | More | Report**  schedules. You can edit existing schedules, disable or enable schedules as needed, and delete schedules.
- **Manage certificate expiration reminders** If enabled, certificates are checked daily at the time you specify. If Active Administrator finds certificates about to expire, notifications are sent to the email addresses you specify, but you now can select to send notifications to users on a specified schedule. You can set up to three levels of notifications. For example, you could set up the first reminder at 14 days, the second at 7 days, and the final notification at 3 days before the certificate expires. You can then choose to repeat the final notification daily until the user updates the certificate. Select **Configuration | Certificate configuration**, and set up the schedule.
- **Expanded notification of certificates using cryptographic hash algorithms** The email notification feature for certificates using cryptographic hash algorithms is expanded to include SHA1RSA, SHA2RSA, SHA224RSA, SHA256RSA, SHA384RSA, SHA512RSA, SHA512DSA, MD2RSA, MD3RSA, MD4RSA, MD5RSA, AND MD6RSA, in signatures, PFX files, and in the certificate repository (**Configuration | Certificate Configuration** | **General** tab).

If the notification feature is enabled, you can still exclude a selected certificate from the email notification (**Certificates | Certificate Management | More | Notifications | Exclude from notification** or **Certificates | Certificate Repository | Edit Certificate** | **Exclude from notification**).

- **Add a certificate to the repository from a URL** When adding a certificate to the repository, you can now choose to download a certificate from a URL (**Certificate | Certificate Repository** | **Add Certificate | Add Certificate from URL**). In addition to providing the URL, you need to include the port number of the resource where the certificate is located and authentication if the resource requires it.
- **Manage Certificate Authority certificates and servers** With the Certificate Authority feature, you can manage the Certificate Authority (CA) servers, the Active Directory Certificate Service (certsvc), and CA certificates within a selected forest. Quickly see the status of the certsvc, and associated Active Directory objects. Back up CA servers, view processing events, view certificate templates, and search for CA certificates and templates. Select **Certificate | Certificate Authority**, and add your forests. Use the tabs to view details about the CA certificates and servers.

New features in Active Administrator Web Console

**• Automatic Directory Analyzer agent deployment** - Automatic deployment of the Directory Analyzer is available only for domain controllers that were not discovered when you ran the wizard to install the Directory Analyzer agent. Once you run the wizard, any new domain controllers that are brought online can be deployed automatically into the agent pool or the Directory Analyzer agent can be installed automatically onto that domain controller. By default, only a list of the new domain controllers are sent to a specified email list. You can specify a delay between discovery and deployment, and exclude specific domains from the process. Finally, you can view and manage pending deployments. You can cancel a pending deployment or initiate the deployment immediately. Select **Active Directory Health | Agents** | **Analyzer Agents** | **More | Automatic Agent Deployment**.

- **Schedule Active Directory Health Checks** In previous versions of Active Administrator, you could choose to run a health check now or at a later date and time. You now can choose to repeat the health check on specified days at a specified time. For example, you could schedule the health check to run every Sunday at 1 AM.
- **View domain controller details** When using the Topology Viewer, you can now select a domain controller and view details (**Monitor | Active Directory Topology | Run | Info)**. Details include general information about the domain controller, operating system details, memory size and available space, disk size and available space, network adapters, and alerts.
- **New Web Console reports** The following tables list the new Active Directory Heath, security, and certificates reports. In addition, there is a new Server Configuration report that displays information about the Active Administrator configuration settings. Information includes server names, port numbers, and database names.

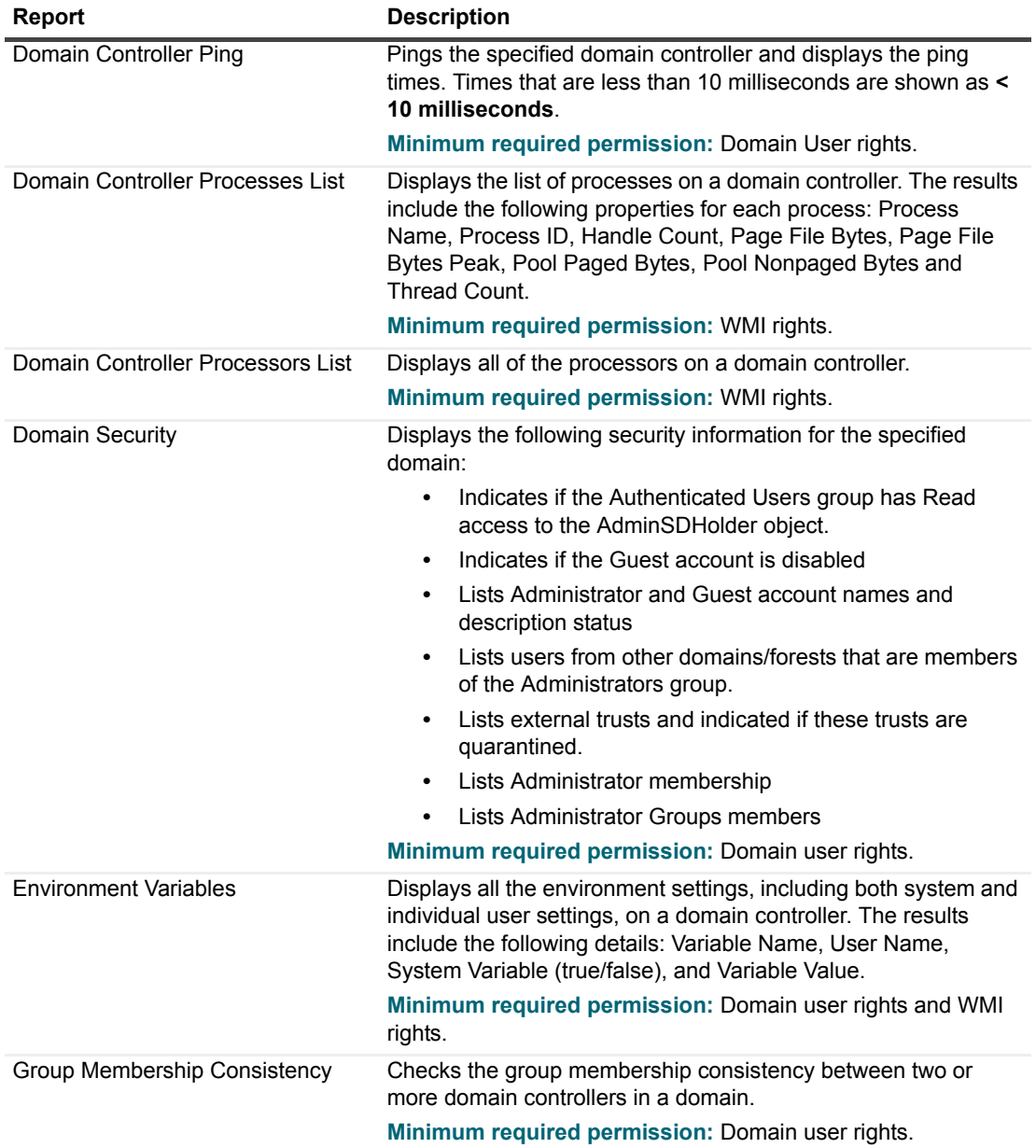

**Table 1. New Web Console Active Directory Health reports**

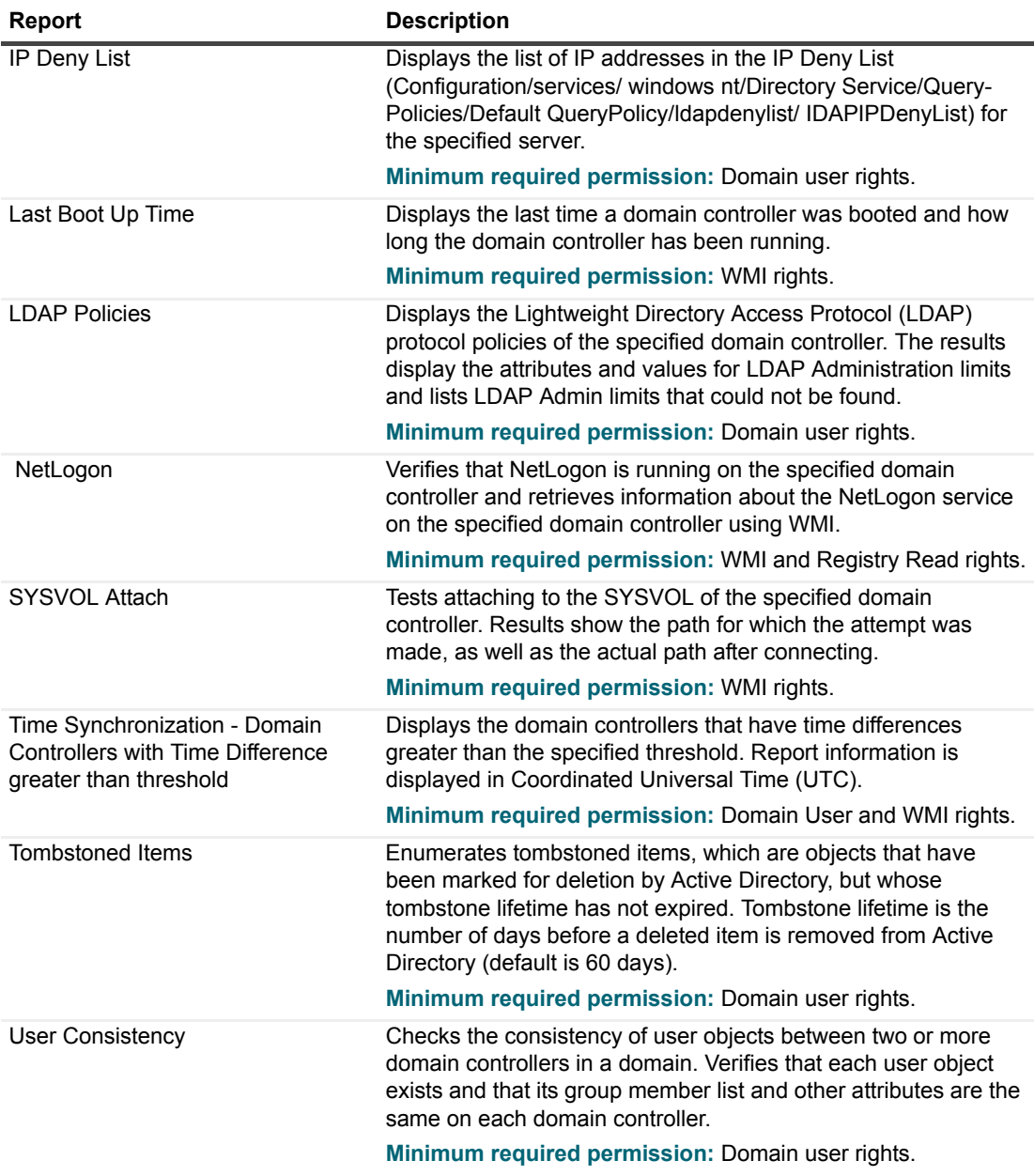

**Table 1. New Web Console Active Directory Health reports**

**Table 2. New Web Console security report**

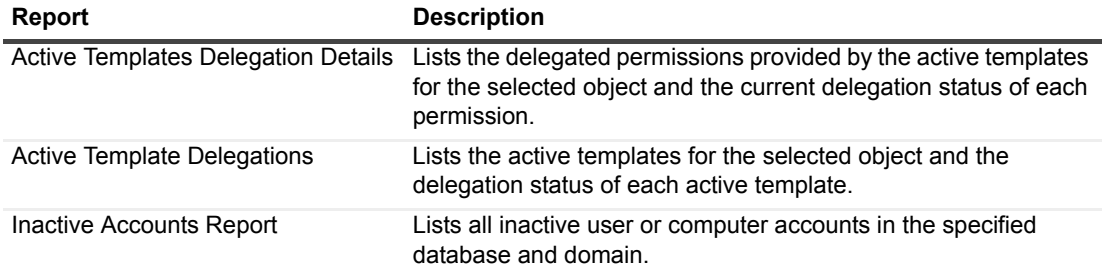

**Table 3. New Web Console certificates reports**

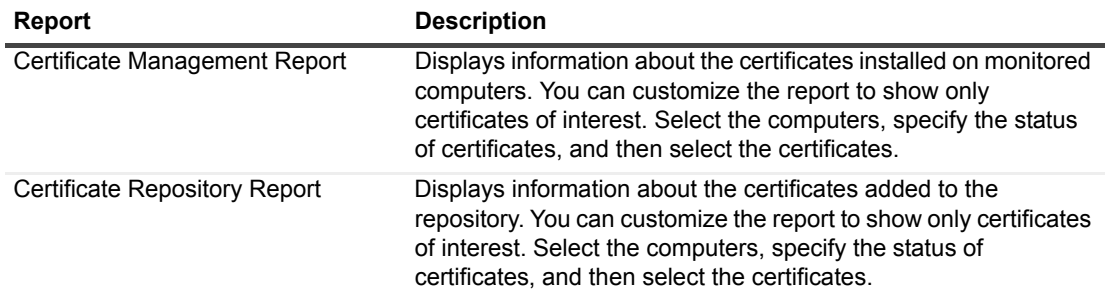

See also:

- **•** [Enhancements](#page-6-0)
- **•** [Resolved issues](#page-7-0)

### <span id="page-6-0"></span>**Enhancements**

The following is a list of enhancements implemented in Active Administrator $^{\circledR}$  8.2.

#### **Table 4. General enhancements**

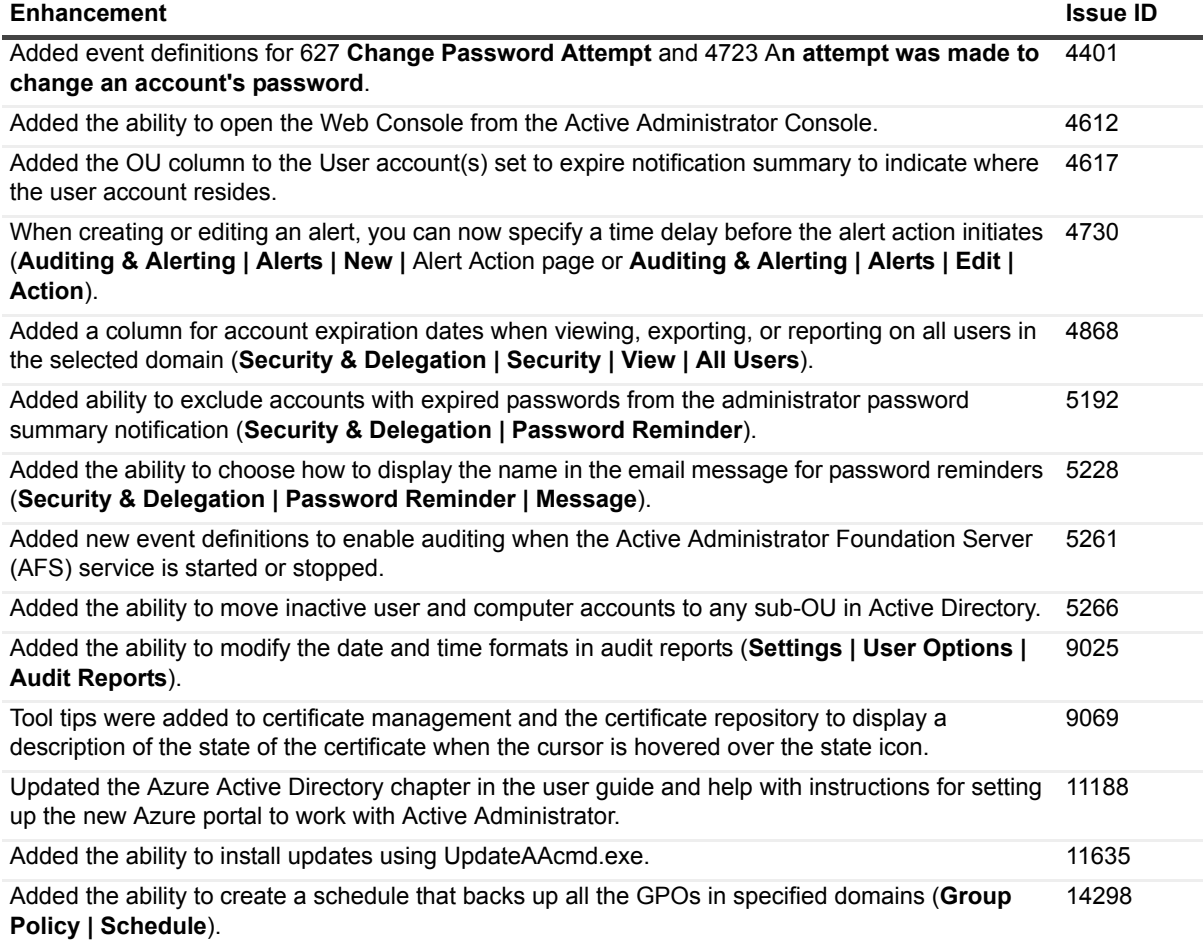

**Table 5. Active Directory Health enhancements**

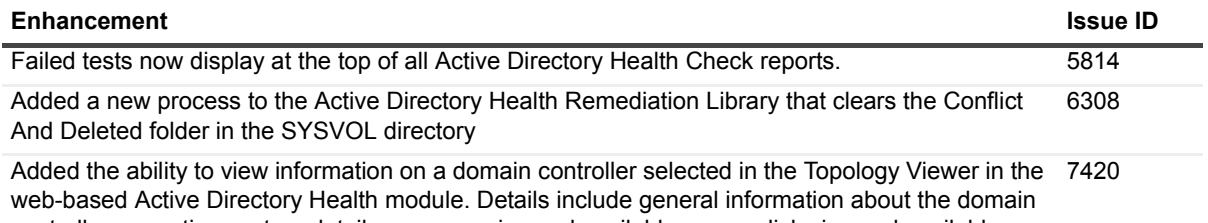

controller, operating system details, memory size and available space, disk size and available space, network adapters, and alerts.

# <span id="page-7-0"></span>**Resolved issues**

The following is a list of issues addressed in this release.

**Table 6. General resolved issues**

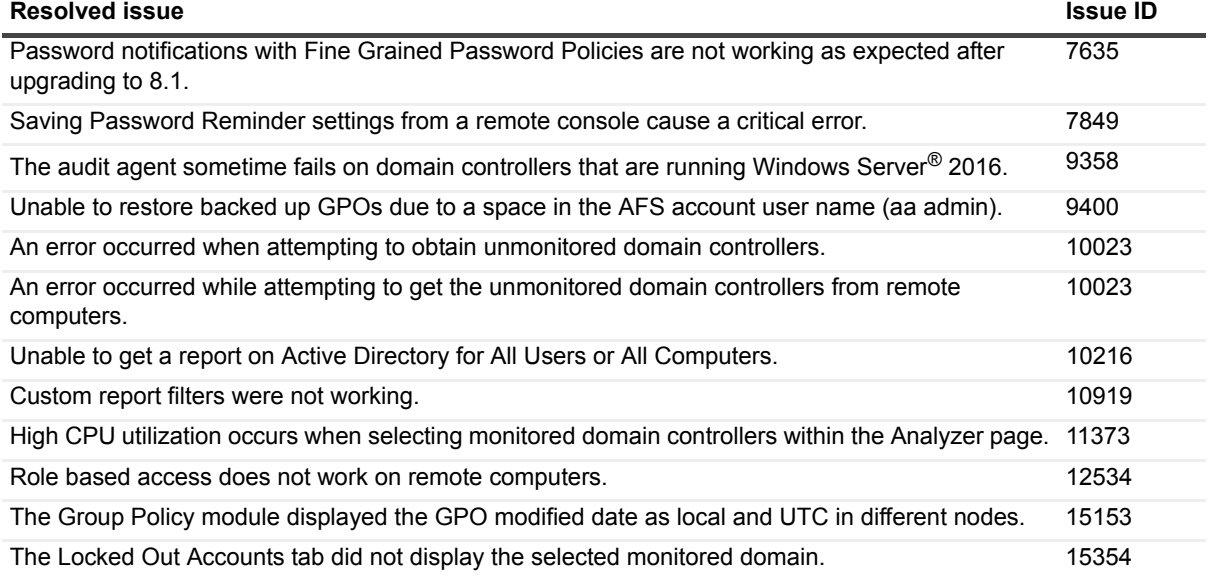

**Table 7. Active Directory Health resolved issues**

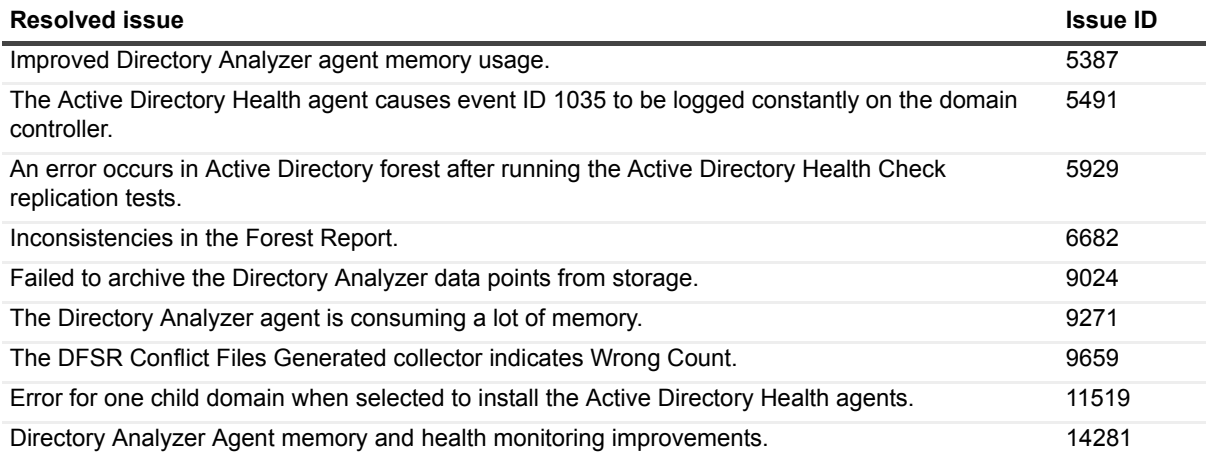

# <span id="page-8-1"></span>**Known issues**

The following is a list of issues, including those issues attributed to third-party products, known to exist at the time of release.

**Table 8. General known issues**

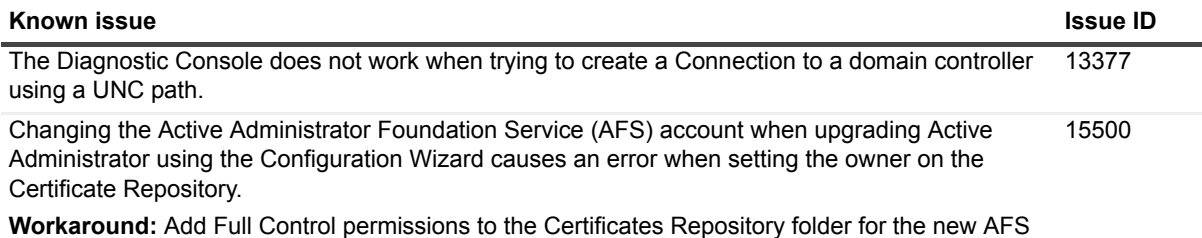

account you want to use, and then run the Configuration Wizard again.

# <span id="page-8-0"></span>**System requirements**

Before installing or upgrading Active Administrator® 8.2, ensure that your system meets the following minimum hardware and software requirements.

- **IMPORTANT:** You must be an administrator for the computer on which you are installing Active f Administrator Server. You must have the credentials of an account that can be used to create a database on the server running SQL Server®.
	- **•** [Server hardware requirements](#page-9-0)
	- **•** [Server software requirements](#page-9-1)
	- **•** [SQL Server requirements](#page-9-2)
	- **•** [Console hardware requirements](#page-10-0)
	- **•** [Console software requirements](#page-11-0)
	- **•** [Audit Agent requirements](#page-12-2)
	- **•** [Workstation logon audit agent requirements](#page-12-1)
	- **•** [Web Console requirements](#page-12-0)
	- **[System Center requirements](#page-13-0)**
	- **•** [Port requirements](#page-13-1)
	- **•** [User privilege requirements](#page-14-0)

### <span id="page-9-0"></span>**Server hardware requirements**

#### **Table 9. Server hardware requirements**

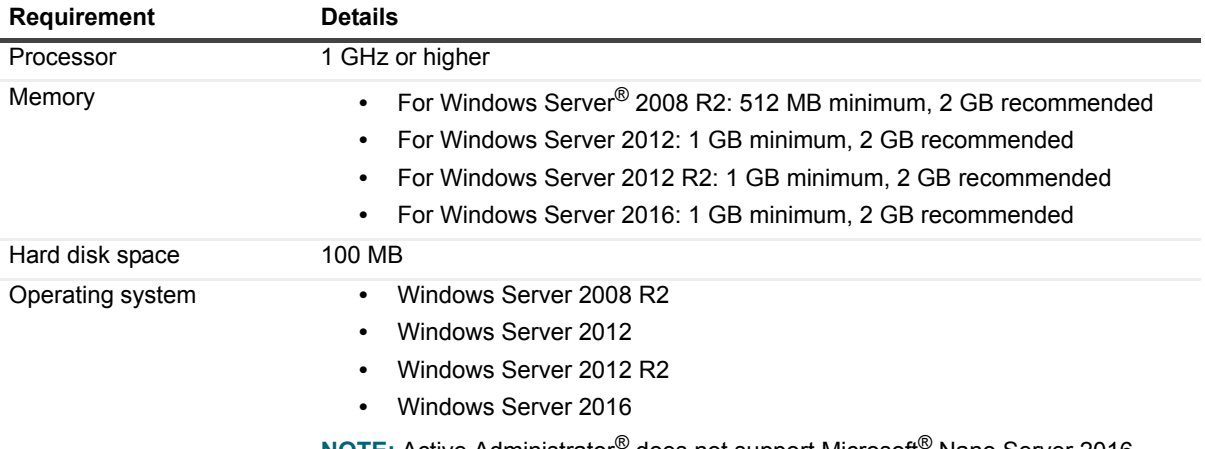

**NOTE:** Active Administrator® does not support Microsoft® Nano Server 2016.

#### <span id="page-9-1"></span>**Server software requirements**

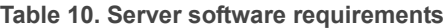

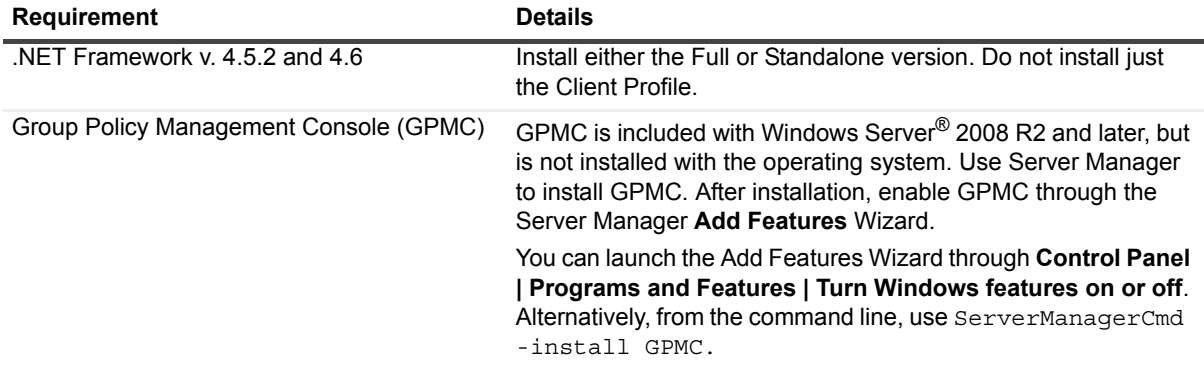

## <span id="page-9-2"></span>**SQL Server requirements**

The following versions of Microsoft® SQL Server<sup>®</sup> are supported. See the Microsoft web site for the hardware and software requirements for your version of SQL Server.

- **i** | IMPORTANT: You must have the credentials of an account that can be used to create a database on the server running SQL Server<sup>®</sup>.
	- **•** SQL Server 2008
	- **•** SQL Server 2008 Express
	- **•** SQL Server 2008 R2
	- **•** SQL Server 2008 R2 Express
	- **•** SQL Server 2012
- **•** SQL Server 2012 Express
- **•** SQL Server 2014
- **•** SQL Server 2014 Express
- **•** SQL Server 2016
- **I IMPORTANT:** On the server running SQL Server, you must enable Named Pipes communication, which is off by default.

Active Administrator<sup>®</sup> requires the default collation for the audit database. In SQL Server, collation refers to a set of rules that determine how data is sorted and compared. Active Administrator supports only the default collation and sort order configurations for the audit database.

#### <span id="page-10-0"></span>**Console hardware requirements**

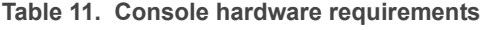

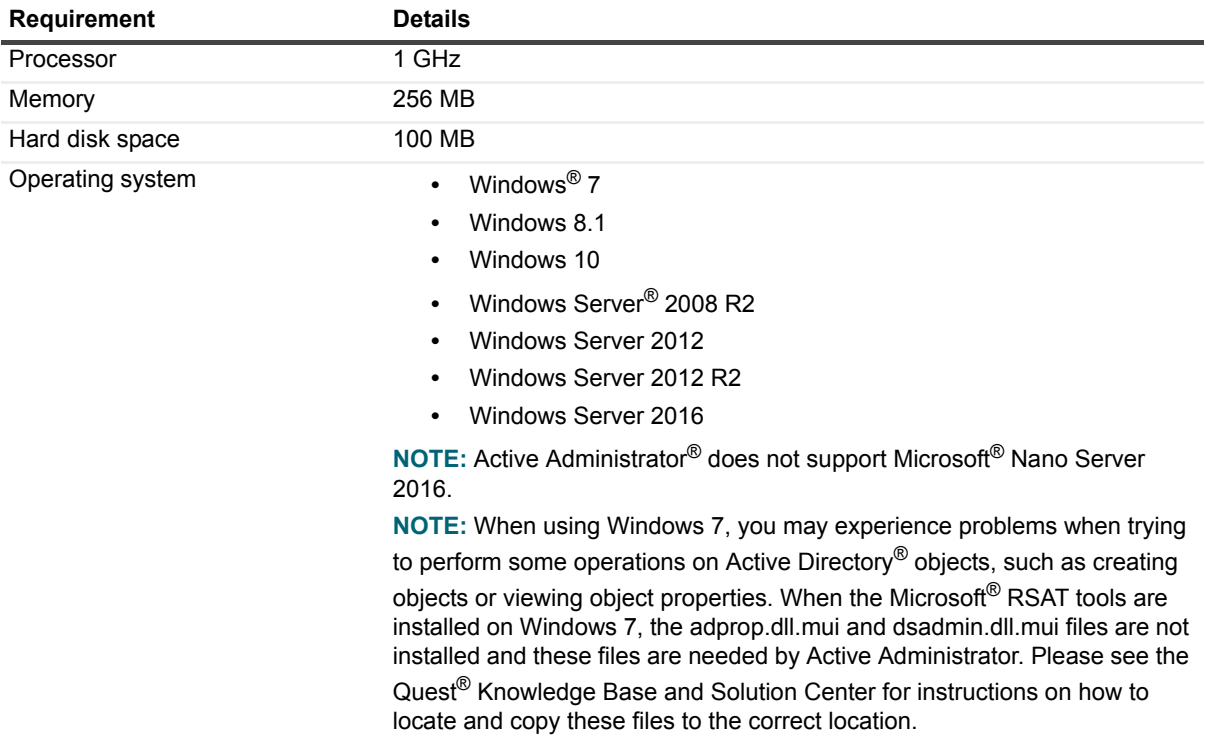

**NOTE:** If you are using the Certificate module, see Table 12 for information on support for SHA-2 certificates.

| <b>Operating system</b>          | <b>Support SHA-2</b><br>certificates | <b>Verify SHA-2 certificates</b><br>(user mode) | <b>Verify SHA-2 certificates</b><br>(kernel mode) |
|----------------------------------|--------------------------------------|-------------------------------------------------|---------------------------------------------------|
| Windows Server 2008 R2 supported |                                      | KB3033929                                       | KB3033929                                         |
| Windows Server 2012              | supported                            | supported                                       | supported                                         |
| Windows Server 2012 R2 supported |                                      | supported                                       | supported                                         |
| Windows Server 2016              | supported                            | supported                                       | supported                                         |
| Windows 7                        | supported                            | KB3033929                                       | KB3033929                                         |

**Table 12. Support for SHA-2 certificates**

#### **Table 12. Support for SHA-2 certificates**

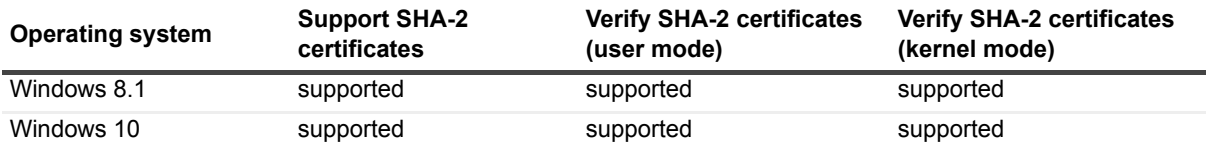

### <span id="page-11-0"></span>**Console software requirements**

- **•** .NET Framework v.4.5.2 or 4.6
- **•** Group Policy Management Console (GPMC)
- **•** DNS Server Tools

**Table 13. GPMC and DNS Server Tools install information**

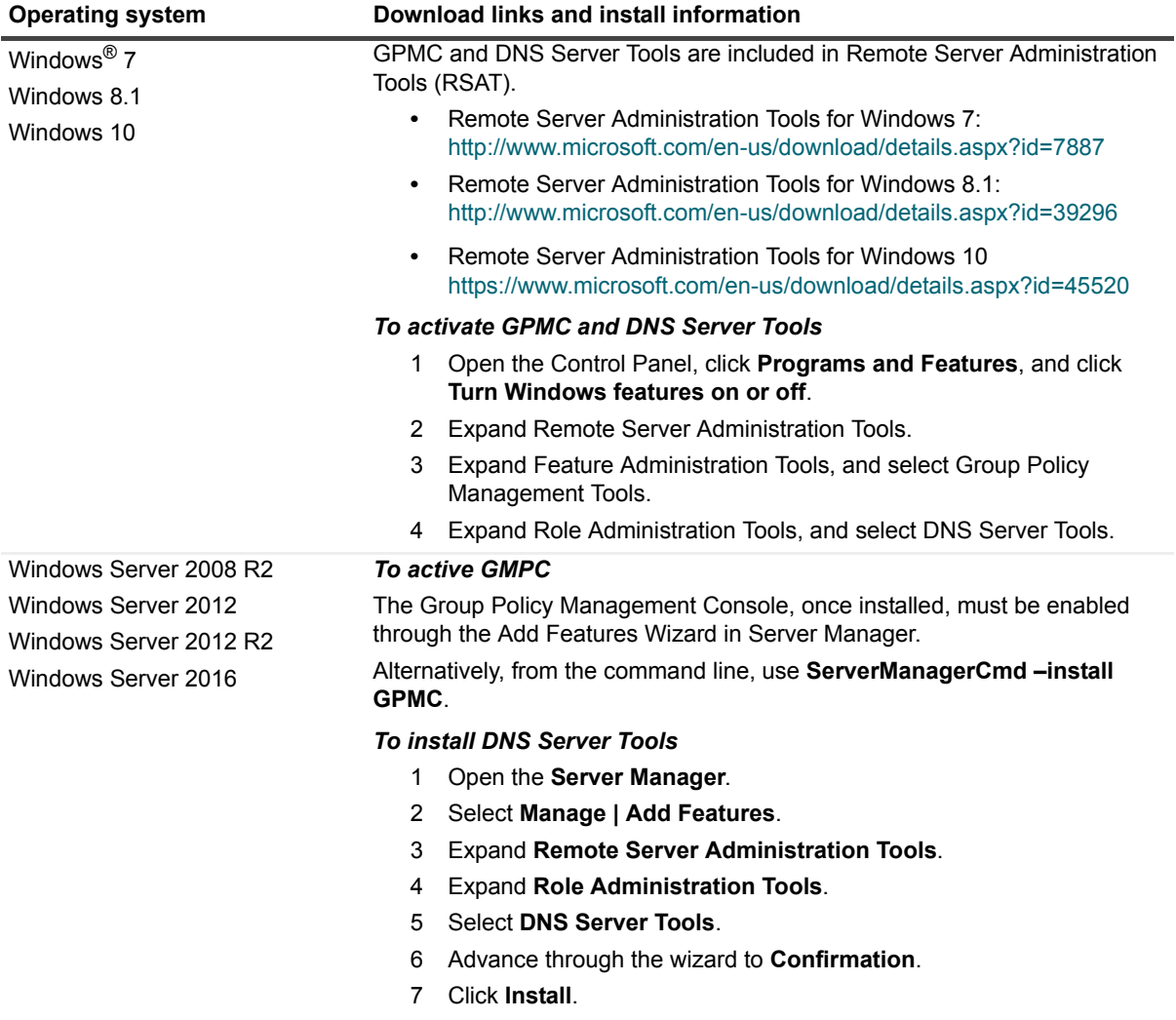

## <span id="page-12-2"></span>**Audit Agent requirements**

**Table 14. Audit agents hardware requirements**

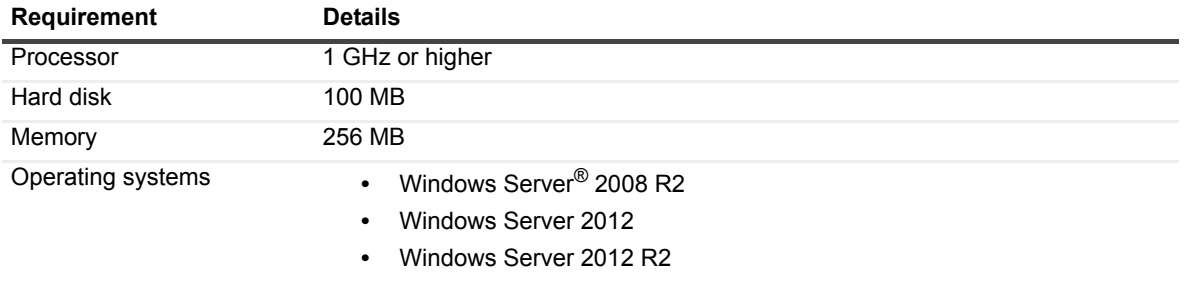

**•** Windows Server 2016

### <span id="page-12-1"></span>**Workstation logon audit agent requirements**

**Table 15. Workstation logon audit agent hardware requirements**

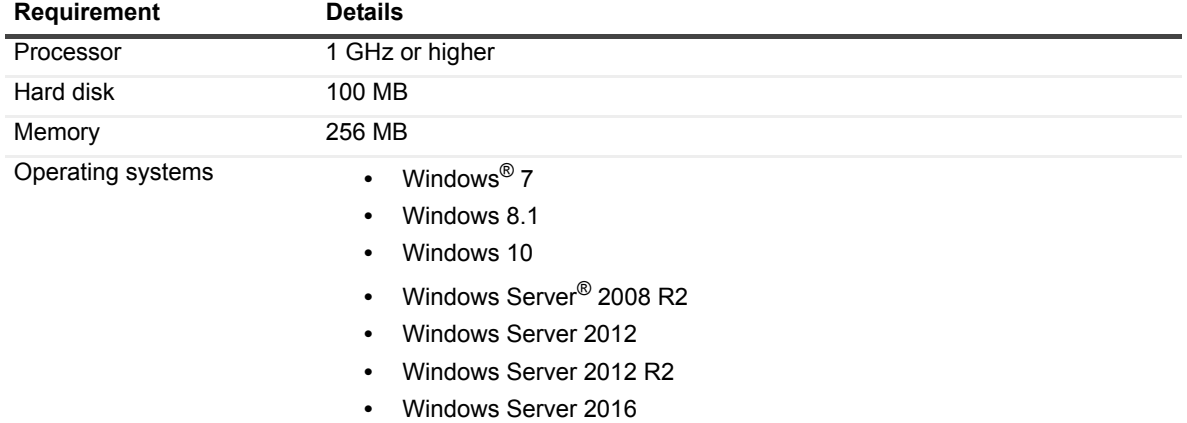

### <span id="page-12-0"></span>**Web Console requirements**

You can open Active Administrator Web Console on a variety of devices in the following browsers:

- **•** Microsoft® Internet Explorer 12
- **•** Microsoft Edge™
- **•** Google Chrome™ 55
- **•** Mozilla® Firefox® 52

## <span id="page-13-0"></span>**System Center requirements**

The following versions of Microsoft® System Center Operations Manager are supported.

- **•** System Center 2016 Operations Manager
- **•** System Center 2012 R2 Operations Manager
- **•** System Center 2012 SP1 Operations Manager

### <span id="page-13-1"></span>**Port requirements**

- **NOTE:** The AFS Server is the computer on which the Active Administrator® Server is installed and running the Active Administrator Foundation Service (AFS). The Console is the computer on which the Active Administrator Console is installed. The AFS Database Server is the computer on which the audit database resides.
	- **•** TCP Port 15600 must be open between Console and the AFS Server.
	- **•** TCP Port 15601 must be open between the computer running the workstation logon audit agent and the AFS Server.
	- **•** TCP Port 389 must be open between domain controllers and the AFS Server and Console.
	- **•** TCP Port 1433 must be open between the AFS Server and the AFS Database Server.
	- **•** Remote Procedure Call (RPC) must be open between the AFS Server and the target.
	- **•** When installing the audit agent on a member server instead of a domain controller, the following inbound firewall exceptions for Windows<sup>®</sup> Management Instrumentation must be enabled:
		- **▪** ASync-In
		- **▪** DCOM-In
		- **▪** WMI-In
	- **•** If you are using the Certificate Management feature, Remote Registry Service must be enabled on all Windows computers on which certificates are managed.
	- **•** If you are using the Azure® Active Directory® feature, TCP Ports 80 and 443 must be open on the Internetfacing firewall.
	- **•** If you are using the Active Directory Health feature:
		- **▪** TCP Port 15602 must be open on the Active Administrator server for the Active Administrator Data Service (ADS).
		- **▪** TCP Port 15603 must be open on the computer running the Directory Analyzer agent.
	- **•** If you want to access the DNS event logs in Active Administrator, the following inbound firewall exceptions are required on each DNS server:
		- **▪** COM+ Network Access (DCOM-In)
		- **▪** Remote Event Log Management (NP-In)
		- **▪** Remote Event Log Management (RPC)
		- **▪** Remote Event Log Management (RPC-EPMAP)
	- **•** If you are using the Web Console, HTTP Port 8080 must be open on the computer running the Web Server.

**I** | IMPORTANT: It is recommended that you only use the Web Console internal to the network. If you want to use the Web Console externally, use HyperText Transfer Protocol Secure (HTTPS) by enabling Secure Sockets Layer (SSL). You need to select a certificate, which must be installed in the Personal or My store on the local computer. The default port is 9443. See the *Web Console User Guide* for more instructions on configuring the Web Server.

### <span id="page-14-0"></span>**User privilege requirements**

- **•** To install Active Administrator®, a user must hold administrative rights on the local system and the SQL instance that will host the Active Administrator database.
- **•** To use Active Administrator, a user must hold administrative rights on both the local system and the domain, and be a member of the AA\_Admin database access group, which is created during the installation process.

#### **Password recovery**

Active Administrator<sup>®</sup> can restore passwords when you restore accounts that were deleted. To enable password recovery, a minor modification is made to the Schema. To be able to modify the Schema, you must use an account that is a member of the Schema Admins group.

#### **Services**

The Domain Administrator account provides the necessary permissions for the various Active Administrator® services to operate properly.

When choosing an account, keep these requirements in mind:

- **•** Active Administrator Foundation service (AFS) requires an account that is a member of the Domain Admins group. For more detailed permission requirements, see See the *Quest®* Active Administrator® *8.2 Install Guide* for the specific permissions required for operation of each module and submodule.
- **•** Active Administrator Data Services (ADS) requires an account that is a member of the AA\_Users group, has read access to the enterprise, and has full access on the server where the Directory Analyzer agent is installed. For more detailed permission requirements, see the *Quest®* Active Administrator® *8.2 Install Guide* for the specific permissions required for ADS and data collectors.
- **•** Active Administrator Advanced Auditing runs as the Local System account, regardless of the user account configured for the Active Administrator Agent service.
- **•** Active Administrator Agent also can run under a domain user account provided it is either a local administrator account, which gives it the rights to log on as a service, log on locally and manage auditing and security log, or these privileges can be granted individually. This user or service account should also be a member of the AA\_Admin group, which by default is located in the Local groups of the server where the ActiveAdministrator database is located. If the group is not found in this location, the settings during the initial database creation were modified and it can be found under the Users container object of Active Directory<sup>®</sup>.
- **•** Active Administrator Notification service needs to have access to the database.

#### **Audit database**

On the database server, the database installation creates two local groups that control access to the audit database.

- **•** AA\_Admin group = users that need to be able to update the database
- **•** AA\_User group = users that only need to run reports from the database

## **Active Administrator module requirements**

For all Active Administrator® modules to operate properly, the Active Administrator Foundation service (AFS) requires an account that is a member of the Domain Admins group. However, you may want to customize access to each module for console users or the AFS account. See the *Quest®* Active Administrator® *8.2 Install Guide* for the specific permissions required for operation of each module and submodule.

## **Upgrade and compatibility**

- **•** Active Administrator® 8.2 only supports in-place upgrades from Active Administrator versions 7.5, 8.0, or 8.1. Upgrades from previous editions are not supported. To perform an in-place upgrade to Active Administrator 8.2 from a version of Active Administrator that is earlier that v7.5, the user must first upgrade to Active Administrator 7.5.
- **•** Installing Active Administrator 8.2 onto an existing Active Administrator 7.5, 8.0, or 8.1 installation will result in the removal of the earlier version. Active Administrator 7.5, 8.0, or 8.1 databases, both live and archive databases, will be automatically upgraded to version 8.2.
- **•** A database upgraded by Active Administrator 8.2 cannot be used by previous version and the database upgrade cannot be rolled back.
- **•** Data within the Active Administrator share can be used by Active Administrator 8.2.
- **•** Active Administrator 8.2 Auditing Agents cannot be installed on Windows 2000 hosts.
- **•** If you use group policy to deploy the Workstation Logon Auditing Agents (WLAA), the v8.2 installation process will update the agent on the user workstations. If the Workstation Logon Auditing Agents are installed manually, you must replace the install package at the software distribution share with the 8.2 version. Computers will upgrade to the Active Administrator 8.2 WLAA the next time they are started.
- **•** The Azure® Active Directory®, Certificate Management, DNS Management, and Active Directory Health features available in Active Administrator 8.2 each require a separate license. If you do not have a license file to apply, the module does not appear in Active Administrator. You will see the Azure Active Directory and Certificate Management features listed under the Configuration module, but when you select the feature, a warning displays that a license is required.

## <span id="page-16-0"></span>**Product licensing**

You need either a trial or full license to use Active Administrator<sup>®</sup>. If you have questions about your license, contact your sales representative.

- **NOTE:** The full and evaluation versions of Active Administrator are identical. The license file is the sole determinant of program functionality. Limitations during the free 30-day trial period include:
	- **•** Unlimited auditing of domain controllers.
	- **•** Azure® Active Directory®, Certificate Management, DNS Management, and Active Directory Health are not included.

The Azure Active Directory, Certificate Management, DNS Management, and Active Directory Health features each require a separate license. If you do not have a license file to apply, the module does not appear in Active Administrator. You will see the Azure Active Directory and Certificate Management features listed under the Configuration module, but when you select the feature, a warning displays that a license is required.

You apply the license the first time you launch the AA Configuration Wizard following the installation of the server component. You must have your license available prior to beginning the install process.

#### *To apply the license file when you first start the configuration wizard*

1 If you are installing Active Administrator, the configuration wizard opens automatically. Otherwise, open the AA Configuration Wizard from the **Start** menu.

The first time you start the configuration wizard, you must apply a valid license file.

- 2 Select Active Administrator, and click **Update License**.
- 3 Locate the license file(s). A license file is approximately 1 KB in size and has a .dlv file extension. Once applied, the **License Status** should indicate **Installed** or **Trial** depending on the type of license.
- 4 Click **OK** to continue with the configuration wizard.

#### *To update your license*

- 1 From the **Start** menu, open **AA Server Manager**.
- 2 To view details about the current license, click **Details**.
- 3 To update the license, click **Updated License**.
- 4 Locate the license file (\*.dlv), and click **Open**.

## <span id="page-16-1"></span>**Upgrade and installation instructions**

- **•** [Installing Active Administrator server](#page-17-0)
- **•** [Configuring the server](#page-17-1)
- **•** [Installing Active Administrator console](#page-18-0)
- **•** [Updating audit agents](#page-19-0)
- **•** [Switching to Active Directory Health](#page-19-1)

For detailed instructions, see the *Quest®* Active Administrator® *Install Guide* and the *Quest®* Active Administrator® *User Guide*.

#### <span id="page-17-0"></span>**Installing Active Administrator server**

**i** | NOTE: The server needs to be installed on only one computer.

#### *To install Active Administrator® server*

- 1 Launch the autorun.
- 2 On the Home page, click **Install**.
- 3 Click **Install** next to Active Administrator Server.
- 4 On the Welcome screen of the Install Wizard, click **Next**.
- 5 Click **View License Agreement**.
- 6 Scroll to the end of the license agreement.
- 7 Click **I accept these terms**, and click **OK**.
- 8 Click **Next**.
- 9 To change the location of the program files, click **Change**, or click **Next** to accept the default installation directory.
- 10 Click **Install**.
	- **▪** If you receive a message that some files are currently in use, click **OK** to close the applications automatically.
	- **▪** If you receive a message that setup was unable to close the applications, close the applications manually, and then click **OK**.
- 11 Click **Finish**.

Launch Configuration Wizard is selected by default. When you click **Finish**, you continue to the configuration wizard. See [Configuring the server](#page-17-1).

#### <span id="page-17-1"></span>**Configuring the server**

If you are upgrading Active Administrator<sup>®</sup>, your previous settings appear on each page. You can quickly page through the wizard accepting the current settings or take the opportunity to make changes to your setup. For detailed instructions on the configuration wizard, see the *Quest®* Active Administrator® *Install Guide*.

#### *To run the AA Configuration Wizard*

- 1 If you are installing Active Administrator, the configuration wizard opens automatically. Otherwise, open the **AA Configuration Wizard** from the **Start** menu.
- 2 On the Welcome page, click **Next**.
	- **▪** The first time you start the configuration wizard, you must apply a valid license file.
		- a Select the licenses to update, and click **Update License**.
		- b Locate the license file, and click **OK**.
	- **▪** If you are upgrading Active Administrator, you are asked if you want to upgrade your existing live database and all archive databases. If you select **Yes**, proceed to step 9. If you select **No**, continue to the next step.
- 3 Select **Use an existing Active Administrator database**.
- 4 Accept the displayed server and database or select a different server and database.
- 5 Click **Next**.
- 6 Select **Use an existing Active Administrator Archive database**.
- 7 Accept the displayed server and database or select a different server and database.
- 8 Click **Next**.
- 9 Select the purge and archive options to enable or disable.
- 10 Click **Next**.
- 11 Select the path to the Active Administrator share.
- 12 Click **Next**.
- 13 Accept the SMTP server setup or make any necessary changes.
- 14 Click **Next**.
- 15 Type a valid email address or accept the default.
- 16 Click **Next**.
- 17 Accept the active template settings or name any necessary changes.
- 18 Click **Next**.
- 19 Accept the group policy history settings or make any necessary changes.
- 20 Click **Next**.
- 21 Accept the Active Directory backup settings or make any necessary changes.
- 22 Click **Next**.
- 23 To add additional users, click **Add**, find and select users, click **OK**.
- 24 Click **Next**.
- 25 Type the account password for the Active Administrator Foundation Service account.
- 26 The default service port number is 15600. To change the port number, type a value.
- 27 To use the same account for the notification service, select the check box. Otherwise, type or browse for an account with Domain Admin rights, and type the password.
- 28 Click **Next**.
- 29 Click **Finish**.
- 30 Click **Finish**.

#### <span id="page-18-0"></span>**Installing Active Administrator console**

Install the Active Administrator® Console on any workstation that requires the use of Active Administrator.

f **IMPORTANT:** Active Administrator includes the Diagnostic Console, which is also a feature in Spotlight® for Active Directory<sup>®</sup>. If you are currently using Spotlight for Active Directory, you must install the Active Administrator Console on a computer that does not have the Spotlight for Active Directory Console installed.

#### *To install Active Administrator console*

- 1 Launch the autorun.
- 2 On the Home page, click **Install**.
- 3 Click **Install** next to Active Administrator Console.
- 4 On the Welcome screen of the Setup Wizard, click **Next**.
- 5 Click **View License Agreement**.
- 6 Scroll to the end of the license agreement.
- 7 Click **I accept these terms**, and click **OK**.
- 8 Click **Next**.
- 9 To change the location of the program files, click **Change**, or click **Next** to accept the default installation directory
- 10 Click **Install**.
- 11 By default, the option to start the Active Administrator Console is selected. If you do not want to start the console, clear the check box.
- 12 Click **Finish**.

The first time the Active Administrator console opens, you are asked to set the Active Administrator Server.

- 13 Type the name of the server where Active Administrator Server is installed, or browse to locate a server.
- 14 Click **OK**.
- **NOTE:** If you want to change the server, select **Settings | Set Active Administrator Server**.

#### <span id="page-19-0"></span>**Updating audit agents**

To collect data on a computer, you must install and activate the audit agent. A wizard guides you through installing the audit agent.

#### *To update audit agents*

- 1 Select **Auditing & Alerting | Agents**.
- 2 To update selected domain controller(s), select **More | Update**.

 $-$ OR-

To update all listed domain controllers, select **More | Update All**.

**NOTE:** You may need to refresh the audit agents to correct the display. Click **Refresh** or select domain f controllers, and click **Refresh Selected**.

#### <span id="page-19-1"></span>**Switching to Active Directory Health**

The Active Directory<sup>®</sup> Health module incorporates key features from Quest<sup>®</sup> Directory Analyzer and Directory Troubleshooter. If you are a current user of Directory Analyzer and Directory Troubleshooter, you can switch over to Active Directory Health gradually, or right away. See the *Quest®* Active Administrator® *User Guide* for detailed instructions.

#### *To switch gradually*

- 1 Deploy at least two agents into the Active Directory Health agent pool and add a few domain controllers to monitor.
- 2 Stop, but do not uninstall yet, the old Directory Analyzer agent running on the domain controllers you just added.
- 3 Test these domain controllers in Active Directory Health.
- 4 If everything looks good, uninstall the old Directory Analyzer agents on the monitored domain controllers.
- 5 Add a few more domain controllers to the list of monitored domain controllers.
- 6 Test these domain controllers in Active Directory Health.
- 7 If everything looks good, uninstall the old Directory Analyzer agents on the monitored domain controllers.
- 8 Repeat steps 5 through 7 until all of your domain controllers are monitored by the Active Directory Health Agent pool.

#### *To switch right away*

- 1 Deploy the number of required agents and add the domain controllers.
- 2 Shut down the old Directory Analyzer agents.
- 3 Test Active Directory Health for a period of time.
- 4 Remove the old Directory Analyzer agents.

## <span id="page-20-0"></span>**More resources**

Additional information is available from the following:

- **•** Online product documentation ([https://support.quest.com/active-administrator/8.2/release-notes-guides](https://support.quest.com/active-administrator/8.1/release-notes-guides))
- **•** The Active Administrator Community [\(https://www.quest.com/community/products/active-administrator\)](https://www.quest.com/community/products/active-administrator)

# <span id="page-20-1"></span>**Globalization**

This section contains information about installing and operating this product in non-English configurations, such as those needed by customers outside of North America. This section does not replace the materials about supported platforms and configurations found elsewhere in the product documentation.

This release is Unicode-enabled and supports any character set. In this release, all product components should be configured to use the same or compatible character encodings and should be installed to use the same locale and regional options. This release is targeted to support operations in the following regions: North America, Western Europe and Latin America, Central and Eastern Europe, Far-East Asia, Japan.

# <span id="page-20-2"></span>**About us**

#### **We are more than just a name**

We are on a quest to make your information technology work harder for you. That is why we build communitydriven software solutions that help you spend less time on IT administration and more time on business innovation. We help you modernize your data center, get you to the cloud quicker and provide the expertise, security and accessibility you need to grow your data-driven business. Combined with Quest's invitation to the global community to be a part of its innovation, and our firm commitment to ensuring customer satisfaction, we continue to deliver solutions that have a real impact on our customers today and leave a legacy we are proud of. We are challenging the status quo by transforming into a new software company. And as your partner, we work tirelessly to make sure your information technology is designed for you and by you. This is our mission, and we are in this together. Welcome to a new Quest. You are invited to Join the Innovation.

## **Our brand, our vision. Together.**

Our logo reflects our story: innovation, community and support. An important part of this story begins with the letter Q. It is a perfect circle, representing our commitment to technological precision and strength. The space in the Q itself symbolizes our need to add the missing piece — you — to the community, to the new Quest.

## **Contacting Quest**

For sales or other inquiries, visit [www.quest.com/contact.](www.quest.com/contact)

### **Technical support resources**

Technical support is available to Quest customers with a valid maintenance contract and customers who have trial versions. You can access the Quest Support Portal at [https://support.quest.com.](https://support.quest.com)

The Support Portal provides self-help tools you can use to solve problems quickly and independently, 24 hours a day, 365 days a year. The Support Portal enables you to:

- **•** Submit and manage a Service Request.
- **•** View Knowledge Base articles.
- **•** Sign up for product notifications.
- **•** Download software and technical documentation.
- **•** View how-to-videos.
- **•** Engage in community discussions.
- **•** Chat with support engineers online.
- **•** View services to assist you with your product.

### **Third-party contributions**

This product contains the following third-party components. For third-party license information, go to <https://www.quest.com/legal/license-agreements.aspx>. Source code for components marked with an asterisk (\*) is available at [https://opensource.quest.com.](https://opensource.quest.com)

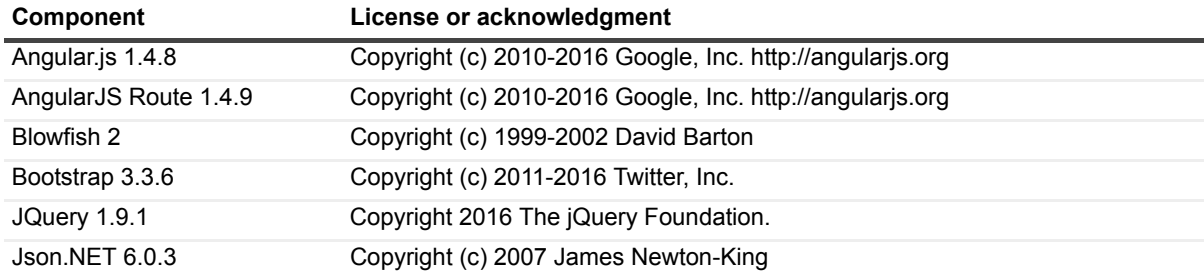

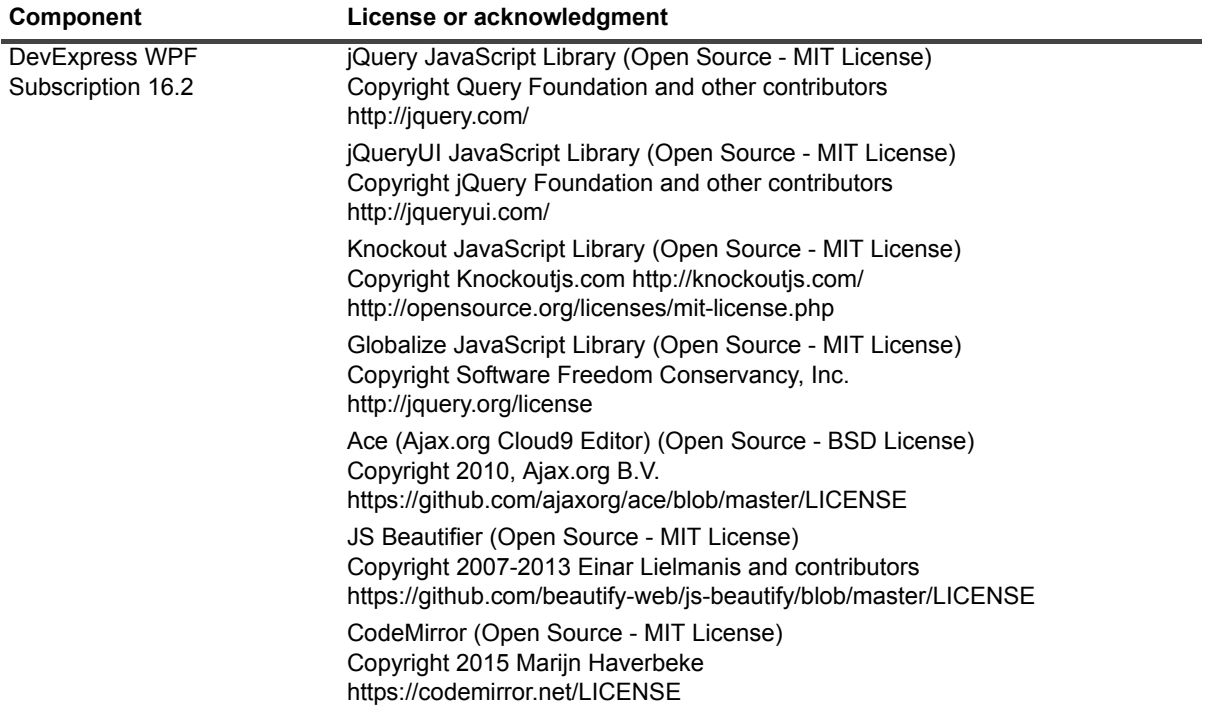

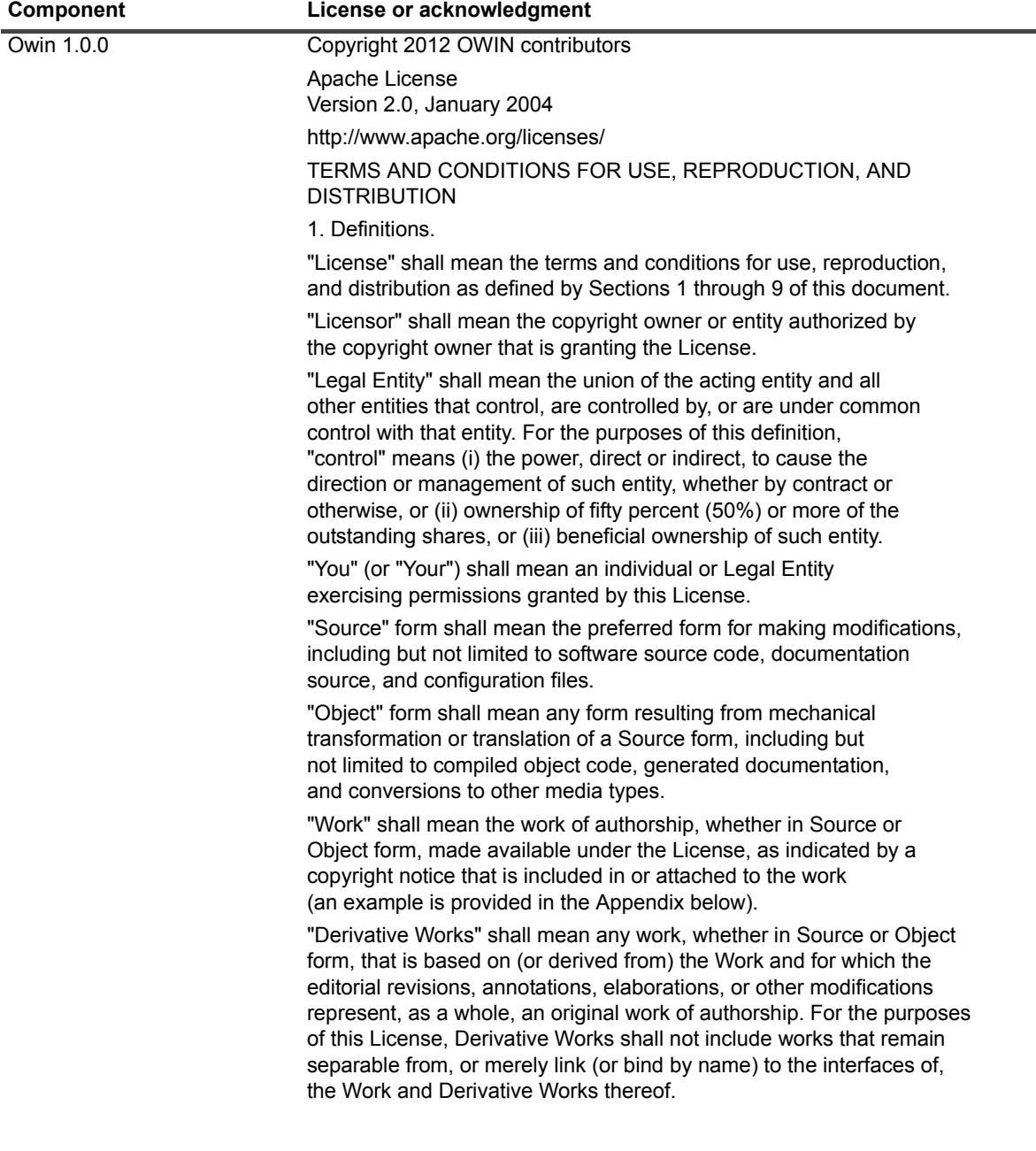

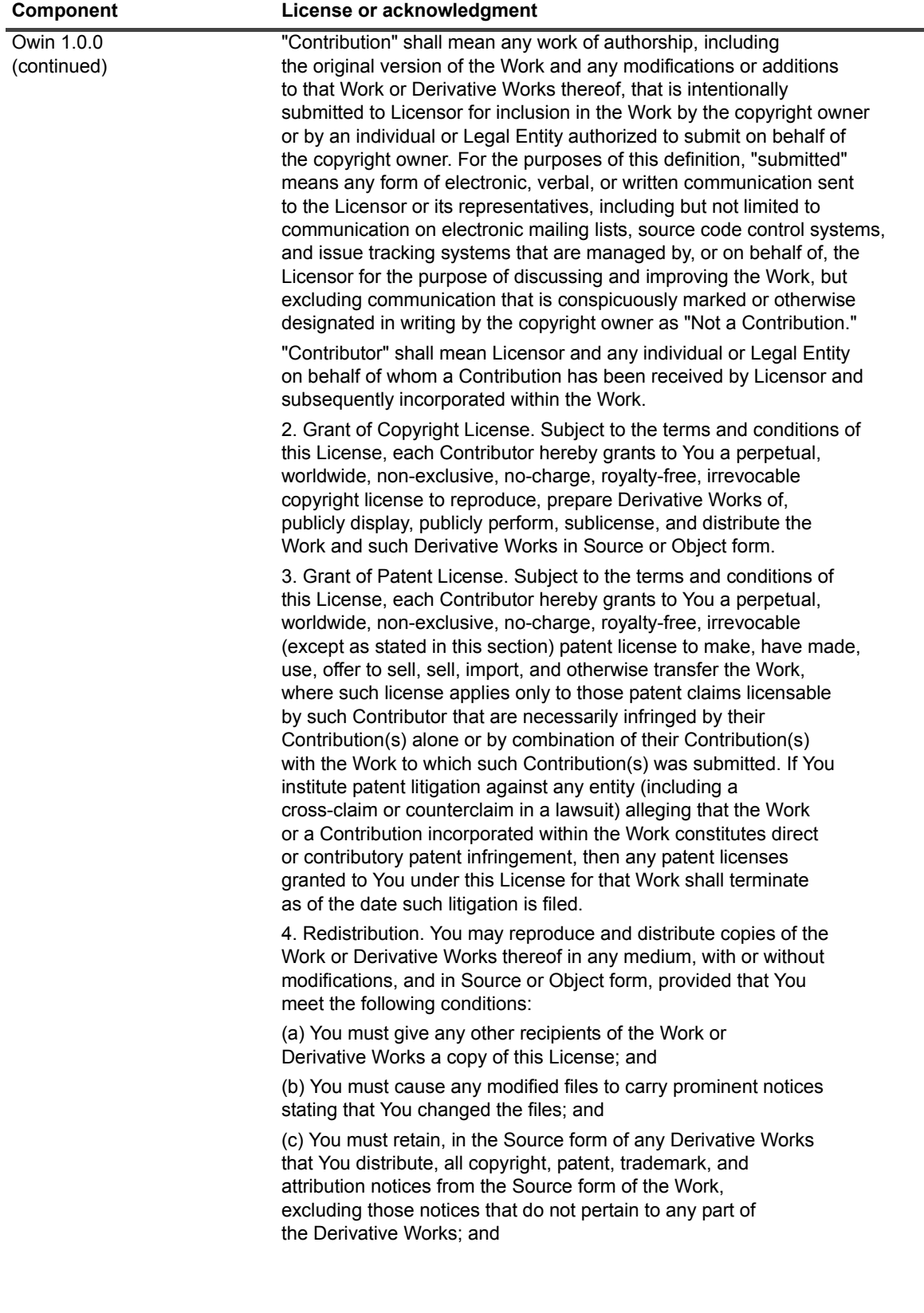

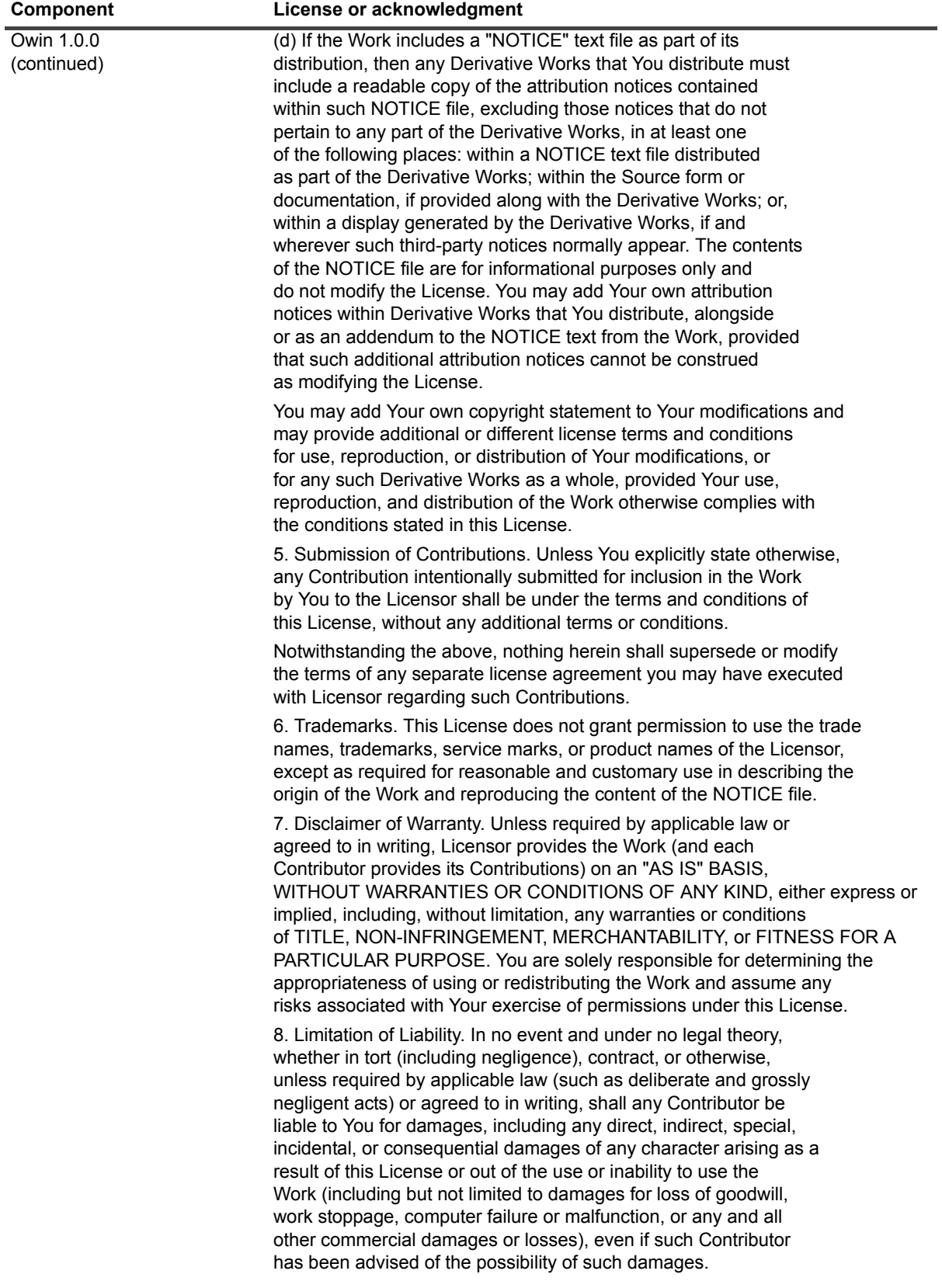

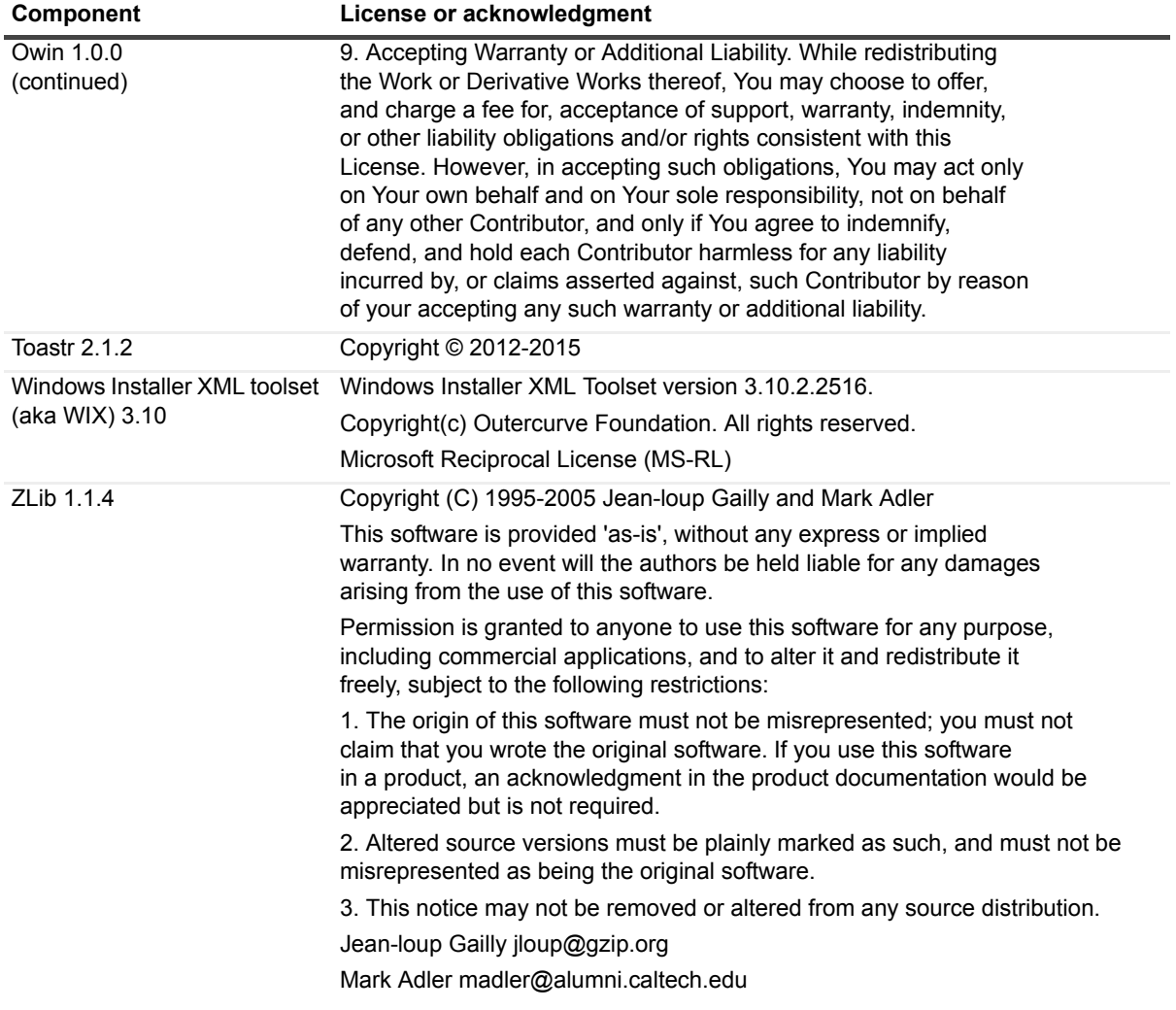

#### **© 2017 Quest Software Inc.**

#### **ALL RIGHTS RESERVED.**

This guide contains proprietary information protected by copyright. The software described in this guide is furnished under a software license or nondisclosure agreement. This software may be used or copied only in accordance with the terms of the applicable agreement. No part of this guide may be reproduced or transmitted in any form or by any means, electronic or mechanical, including photocopying and recording for any purpose other than the purchaser's personal use without the written permission of Quest Software Inc.

The information in this document is provided in connection with Quest Software products. No license, express or implied, by estoppel or otherwise, to any intellectual property right is granted by this document or in connection with the sale of Quest Software<br>products. EXCEPT AS SET FORTH IN THE TERMS AND CONDITIONS AS SPECIFIED IN THE LICENSE A OR STATUTORY WARRANTY RELATING TO ITS PRODUCTS INCLUDING, BUT NOT LIMITED TO, THE IMPLIED WARRANTY OF MERCHANTABILITY, FITNESS FOR A PARTICULAR PURPOSE, OR NON-INFRINGEMENT. IN NO EVENT SHALL QUEST SOFTWARE BE LIABLE FOR ANY DIRECT, INDIRECT, CONSEQUENTIAL, PUNITIVE, SPECIAL OR INCIDENTAL DAMAGES (INCLUDING, WITHOUT LIMITATION, DAMAGES FOR LOSS OF PROFITS, BUSINESS<br>INTERRUPTION OR LOSS OF INFORMATION) ARISING OUT OF THE USE OR INABILITY TO USE THIS DOCUMENT, EVEN IF QUEST SOFTWARE HAS BEEN ADVISED OF THE POSSIBILITY OF SUCH DAMAGES. Quest Software makes no representations or warranties with respect to the accuracy or completeness of the contents of this document and reserves the right to make changes to specifications and product descriptions at any time without notice. Quest Software does not make any commitment to update the information contained in this document.

If you have any questions regarding your potential use of this material, contact:

Quest Software Inc. Attn: LEGAL Dept. 4 Polaris Way Aliso Viejo, CA 92656

Refer to our website [\(https://www.quest.com](https://www.quest.com)) for regional and international office information.

#### **Patents**

Quest Software is proud of our advanced technology. Patents and pending patents may apply to this product. For the most current information about applicable patents for this product, please visit our website at<https://www.quest.com/legal>.

#### **Trademarks**

Quest, Active Administrator, SpotLight, and the Quest logo are trademarks and registered trademarks of Quest Software Inc. For a complete list of Quest marks, visit [https://www.quest.com/legal/trademark-information.aspx.](https://www.quest.com/legal/trademark-information.aspx) All other trademarks and registered trademarks are property of their respective owners.

#### **Legend**

Ţ

**CAUTION: A CAUTION icon indicates potential damage to hardware or loss of data if instructions are not followed.**

**IMPORTANT NOTE**, **NOTE**, **TIP**, **MOBILE**, or **VIDEO:** An information icon indicates supporting information.f.